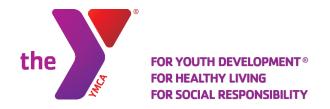

## **ACCESS YOUR ACCOUNT ONLINE!**

- Update Authorized Pickup List
- Add a new payment method for scheduled payments
- 1. Visit www.ymcagreenville.org and click on "My Account" in the top right corner of the page.

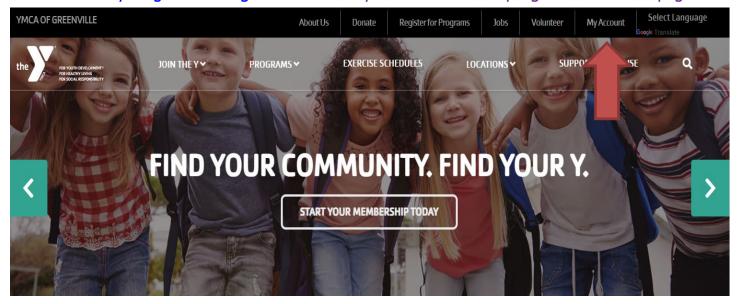

2. If you have a membership with the YMCA of Greenville, or you have participated in any programs at one of our Ys, you already have an online account. You can access your account by entering the email you provided for membership or program registration, or you can enter your phone number. From here, you can easily log into your account.

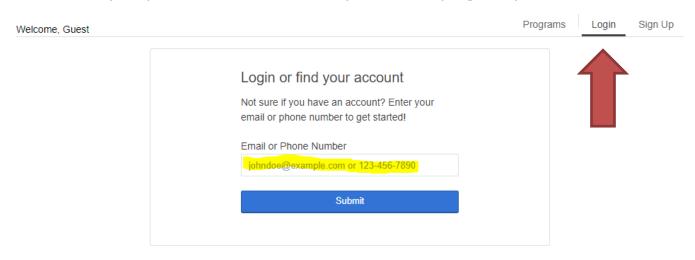

3. If you are new to the Y, you can sign up to set up your online account. Go to "Sign Up" and then select the Y location that you plan to utilize.

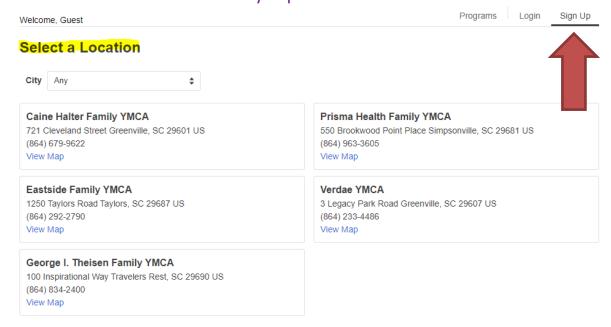

4. After choosing your location, you can select "Potential Member" if you want to register for programs as a non-member. If you would like to set up a membership, select the membership type that best suits your needs.

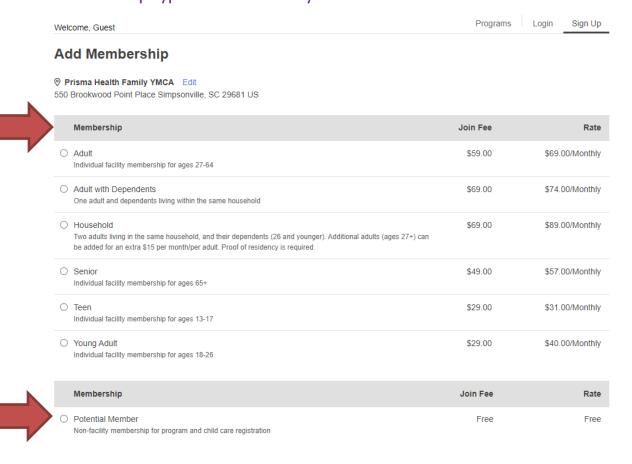

## **Updating Authorized Pickup List**

1. Once you are signed into your online account, click "My Account" in the top right corner of the page to access the drop-down menu. You can click "Authorized Pickups" to update, add or delete your authorized pickup list. (Remember, only those listed on your authorized pickup list will be allowed to pick up your child from camp.)

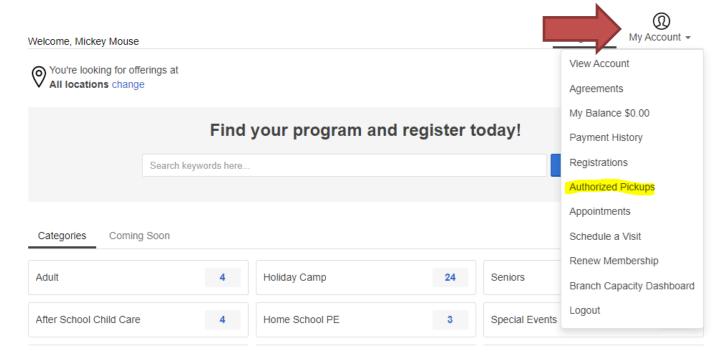

2. After you select "Authorized Pickups" from the drop-down menu, select the child you are adding an authorized pickup for and then click "Add Authorized Pickup."

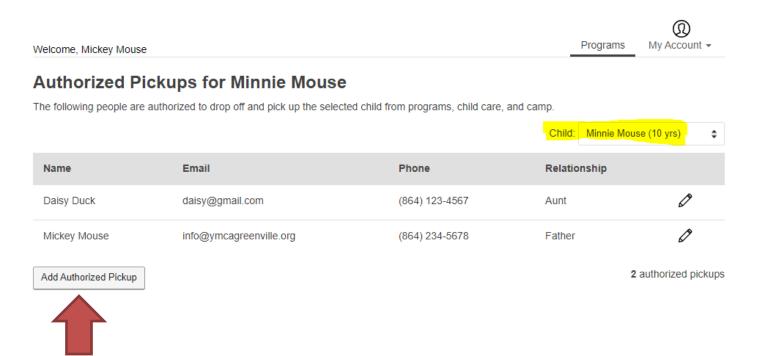

3. Fill in all the required fields for the authorized pickup person you are adding and click "Save."

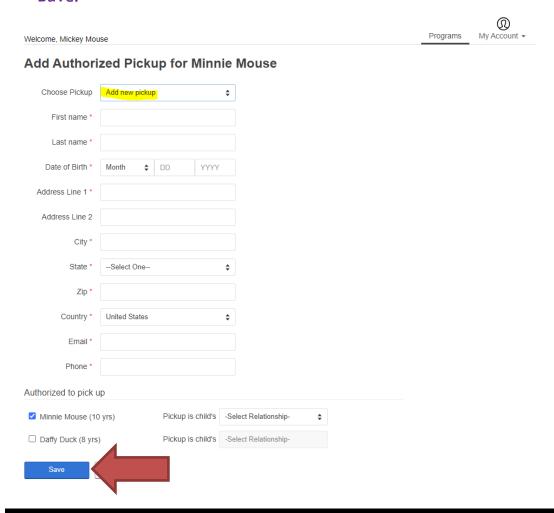

## Adding a Payment Method for Scheduled Payments

1. Once you are signed into your online account, click "My Account" in the top right corner of the page to access the pull-down menu. You can click "View Account" to add or delete your payment methods.

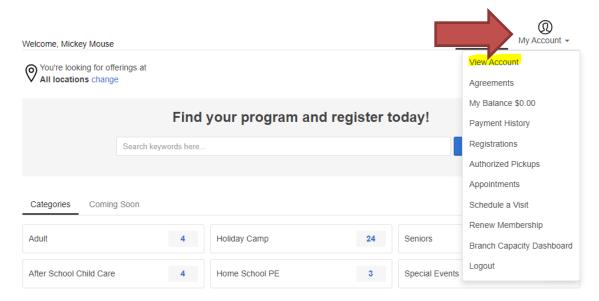

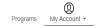

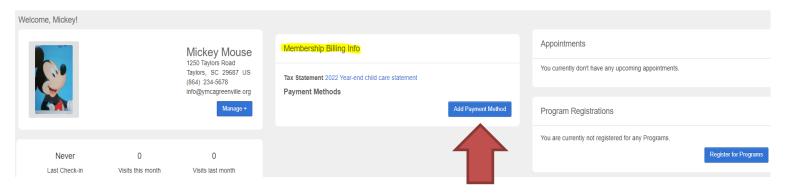

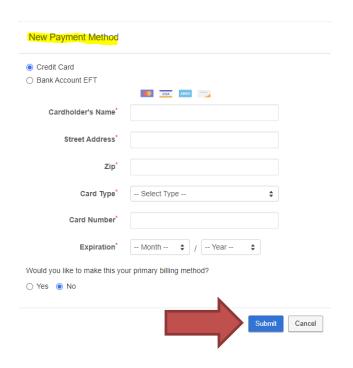

2. Once you have successfully added your new payment method, please give us a call at (864) 412-0288 so that we can update your scheduled payments to the new payment method.